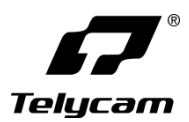

## **Vision+ 4KN 12X**

# 使用说明书

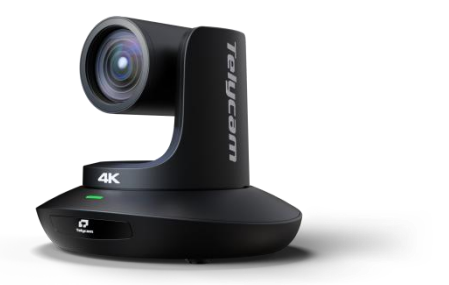

**V1.0**

## **=========** 目录 =========

<span id="page-2-0"></span>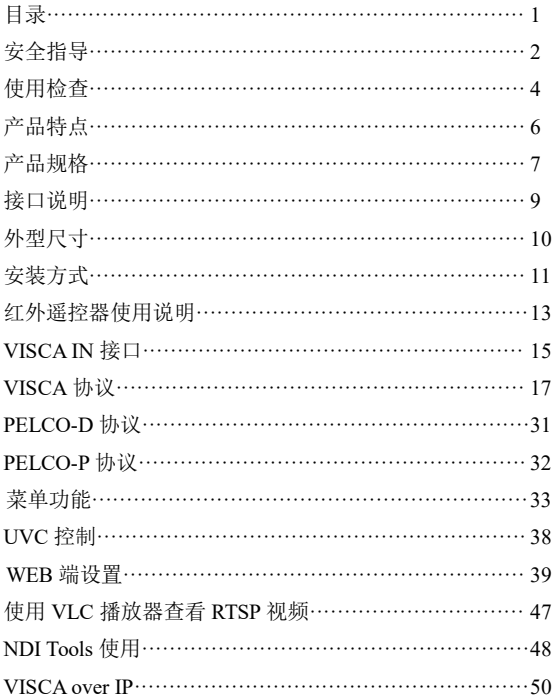

### <span id="page-3-0"></span>〓〓〓〓〓〓〓〓 安全指导 〓〓〓〓〓〓〓〓

● 在使用产品前, 请仔细阅读本安全指导, 严格按照使用说明书进行操作, 妥善保管此使用说明书,以备将来参考。

● 本产品标准供电电压为 DC 12V,额定电流 2A。建议搭配本产品自带电源 适配器使用。

● 请将电源线、视频线、控制线等置于不被践踏到的地方, 保护好电缆, 尤 其是连接部分必须牢固。

● 请在允许的温湿度范围内使用本产品。工作温度:-10℃~ 50℃,湿度≤80%。

● 请勿将液体特别是腐蚀性液体溅到本产品上, 以防出现危险。

● 请勿在运输、保管及安装过程出现重压、剧烈振动和浸泡等情况, 以免损 坏产品。

● 请勿擅自拆卸本产品,机内并无用户可自行维修的零件,有关工作,请交 由有资格的维修人员进行操作。

● 视频线及控制线应采用屏蔽线并独立布线,不能与其他线缆混在一起。避 免将摄像机瞄准强光物体,例如:太阳、强光灯等。

● 清洗摄像机外壳时,请使用干的软布擦拭,如污垢严重时,请使用中性清 洁剂轻轻擦拭。不要用强烈的或带有研磨性的清洁剂,以免划伤摄像机前盖透明 片,影响图像质量。

● 不要抓住摄像机头部来移动摄像机。不要用手来旋转摄像机的头部, 否则 可能会引起机械故障。

● 本产品应放在平稳的桌面或其它水平面上,不可将本产品倾斜安装。

● 电源极性:

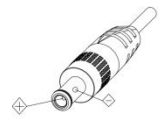

2  $\overline{\phantom{a}}$  2  $\overline{\phantom{a}}$  2  $\overline{\phantom{a$ 

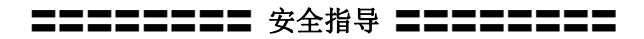

### 注意!

▲ 特定频率下的电磁场可能会影响本机的图像!

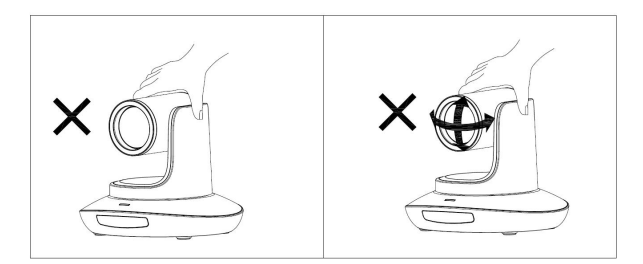

▲ 请勿用手抓住镜筒移动摄像机, 在通电的时候勿用手转动摄像机, 否则可 能会损坏摄像机结构!

### 特别声明:

■ 产品请以实物为准, 使用说明书仅供参考。

■ 最新程序及补充说明文档敬请与公司客服部联系。

█ 使用说明书中有疑问或争议的,以公司最终解释为准。

## <span id="page-5-0"></span>**ニニニニニニニニ** 使用检査 ニニニニニニニニ

### 装箱清单

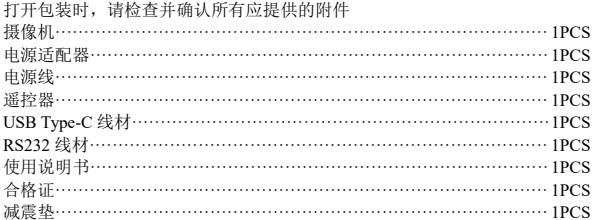

### 检查接线

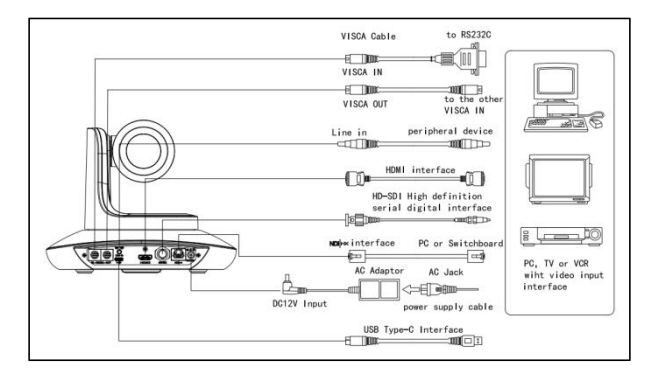

**〓〓〓〓〓〓〓** 使用检查 〓〓〓〓〓〓〓〓

底部拨码

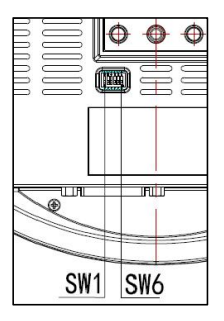

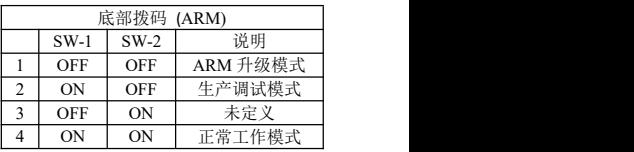

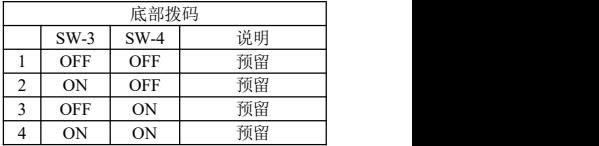

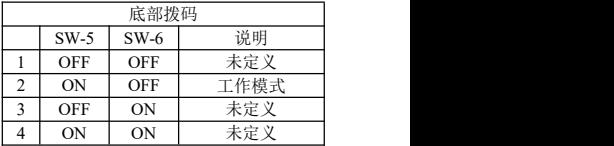

## <span id="page-7-0"></span>〓〓〓〓〓〓〓〓 产品特点 〓〓〓〓〓〓〓〓

**★ 采用最先进的图像处理 DSP, 1/1.8 英寸 1200 万图像传感器** 

**★ 以及高品质 30 倍 60 度 4K 光学镜头, 保证超高清图像的流畅与通透性** 

**★ IP(NDI<sup>®</sup>IHX)超高清 4K60 视频输出,同时支持 H 264、H 265 编码** 

★ 支持 POE+供电,一条网线可以同时解决视频传输、摄像机控制、电源供电, 使用非常方便

★ 快速切换视频制式

★ 自主知识产权的聚焦算法,快速而精准的聚焦性能,确保图像在变倍的过 程中保持清晰,聚焦过程快速平稳

★ 业界独一无二的具有自主专利的摄像机外观设计

★ 高精度的电机定位,安静平稳的机械转动

★ 支持用户自行程序升级,软件通过 WebUI 直接升级,一步到位

★ IP(NDI®HX)与 HDML、SDL、USB Type-C 接口输出, 适合各种场合的用户 使用,一机解决所有问题

★ 支持 Line in 音频输入功能

★ 支持 HDMI、SDI 高质量音频输出

★ 支持标准的 VISCA、PELCO-D、PELCO-P 协议控制,可通过菜单快速地 进行设置

★ 支持自动跟踪,并锁定摄像机捕获的第一个人。

**★** 提供多功能红外遥控器, 支持使用菜单设置 IP 地址, 用户使用方便快捷

★ 支持标准的 sony VISCA over IP协议,支持网络视频和控制同时传输

★ 支持 SRT,通过广域网,即便在不稳定的网络环境也能安全地传输高质量, 低延时的视频

★ 支持 RTMP,能够直接向 YouTube Live、Facebook Live 和其他平台进行直 播。

★ 支持菜单中设置 IP 地址

★ 支持自动跟踪

★ 多国语言菜单:支持中文、英文、俄文

 $6 \geq$ 

## <span id="page-8-0"></span>〓〓〓〓〓〓〓〓 产品规格 〓〓〓〓〓〓〓〓

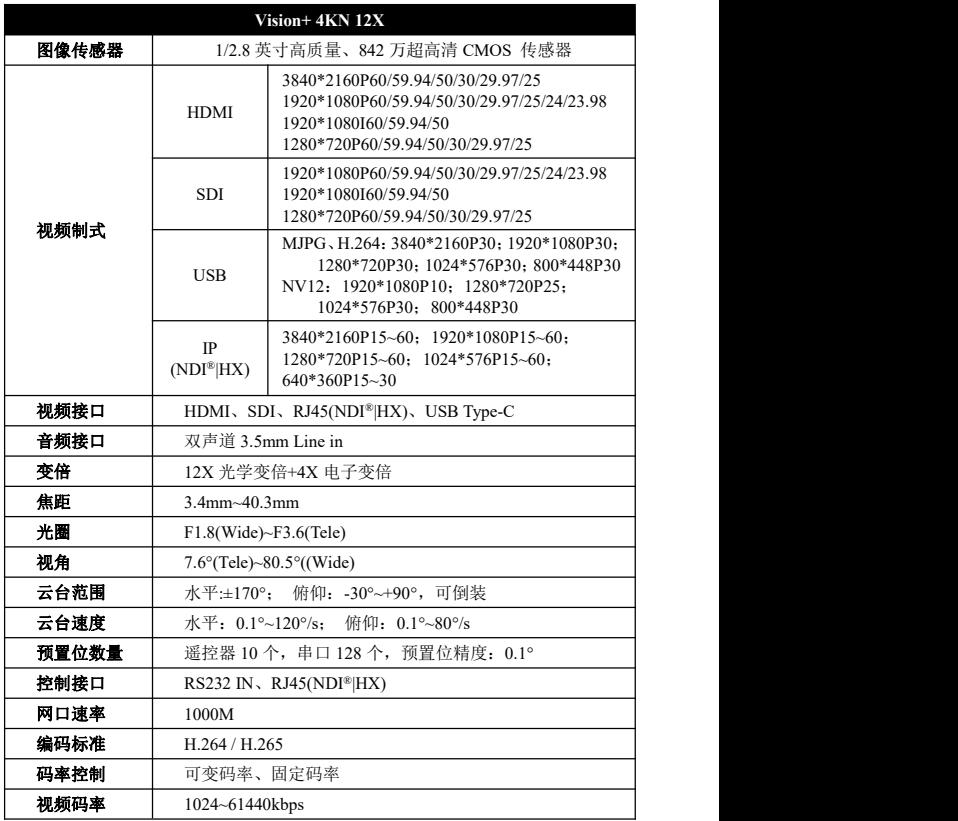

7

## 〓〓〓〓〓〓〓〓 产品规格 〓〓〓〓〓〓〓〓

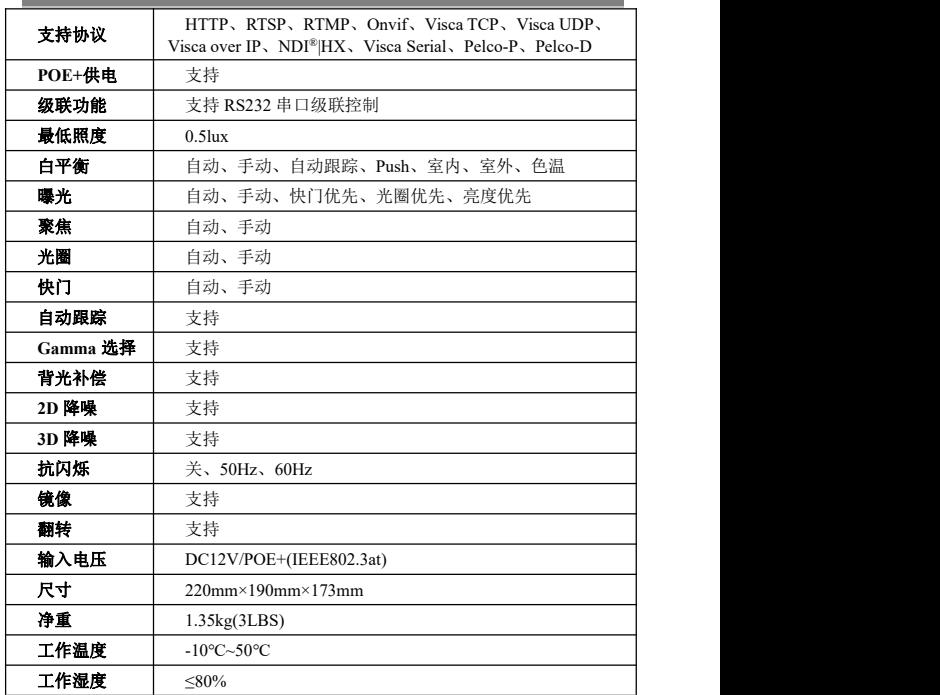

<span id="page-10-0"></span>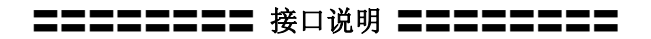

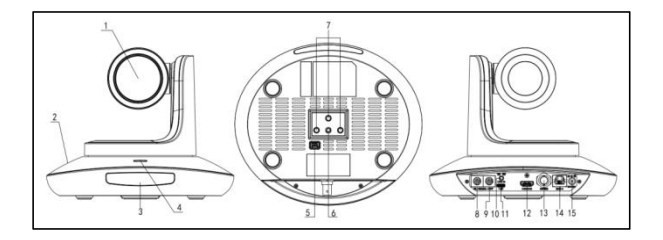

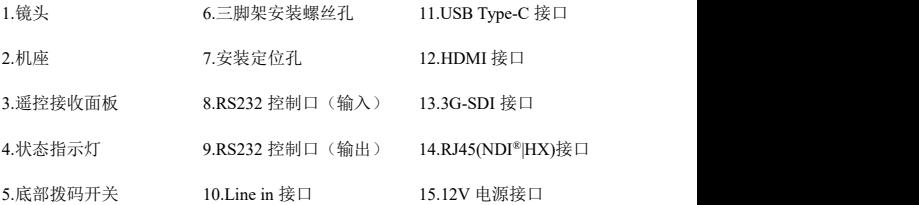

<span id="page-11-0"></span>**ニニニニニニニニ** 外型尺寸 ニニニニニニニニ

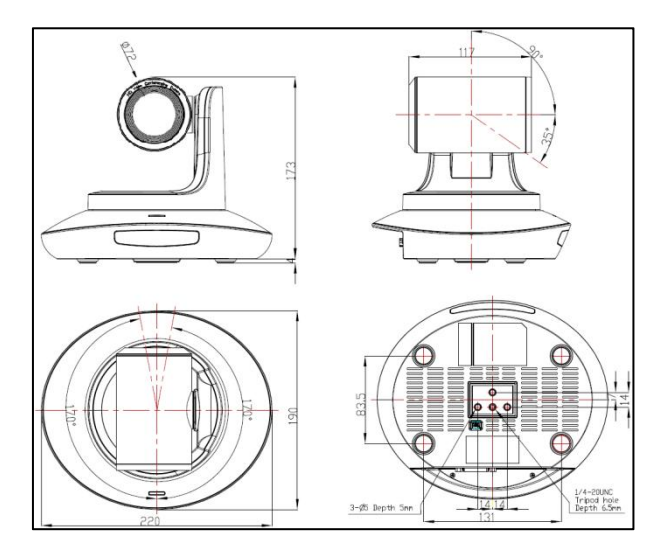

### <span id="page-12-0"></span>〓〓〓〓〓〓〓〓 安装方式 〓〓〓〓〓〓〓〓

墙壁安装:

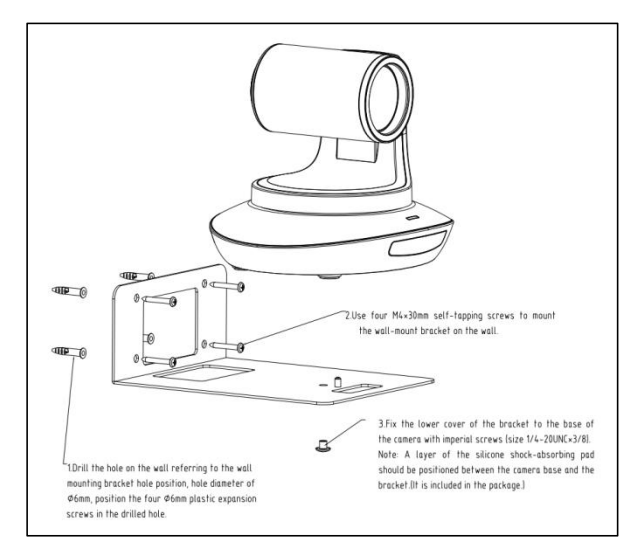

1.参照壁装支架孔位在混泥土墙壁上钻孔,钻孔孔径φ6,将 4 个φ6 的塑胶膨胀螺 丝埋在钻好的孔内。

2.利用 4 个 M4\*30 的自攻螺丝将壁装支架安装墙体上。

3.利用英制螺丝(规格为 1/4-20UNC\*3/8)将摄像机固定在壁装支架上。

注:壁装支架与摄像机底座之间需要垫一层硅胶减震垫,减震垫在包装的附件内。

 $\frac{11}{2}$   $\frac{11}{2}$   $\frac{11}{2}$ 

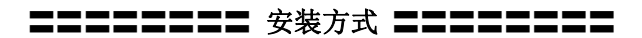

吸顶安装:

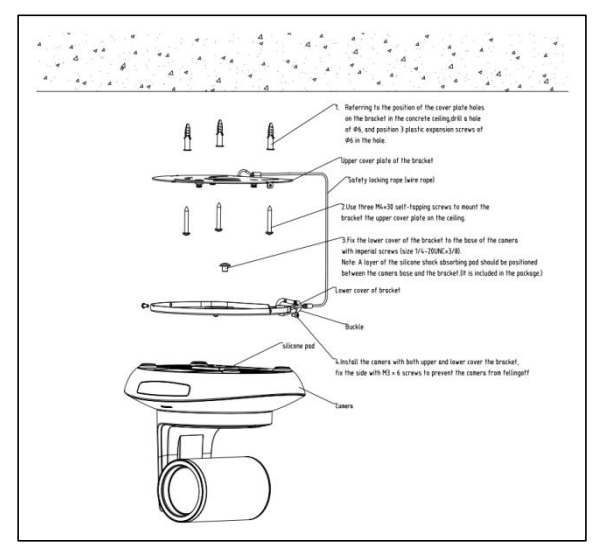

1.参照支架上盖板孔位在混泥土天花上钻孔,钻孔孔径φ6,将 3 个φ6 的塑胶膨胀 螺丝埋在钻好的孔内。

2.利用 3 个 M4\*30 的自攻螺丝将支架上盖板安装在天花上。

3.利用英制螺丝(规格为 1/4-20UNC\*3/8)将支架下盖板固定在摄像机的底座上。 注:支架下盖板与摄像机底座之间需要垫一层硅胶减震垫,减震垫在包装的附件 内。

4.将安装好支架下盖板的摄像机扣在支架上盖板上,侧面用 M3\*6 的螺丝固定防 止摄像机脱落。

## 〓〓〓〓〓 红外遥控器使用说明 〓〓〓〓〓

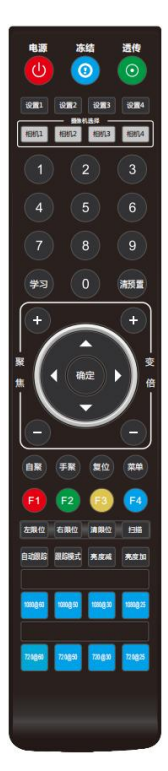

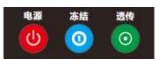

#### <span id="page-14-0"></span>电源键

正常工作模式下短按后摄像机进入待机模式,再按一次 摄像机重新进行自检并回到 HOME 位置,如已开启上 电模式则自动指向指定预置位位置。

#### 冻结键

短按以冻结/解冻画面。

#### 红外透传开关

开启或关闭红外透传,开启后,摄像机会通过 VISCA IN 端口向外发送接收到的遥控器指令码。

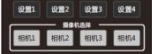

#### 地址设置键(设置 **1~**设置 **4**)

长按 3S 直到指示灯亮起,可以设置摄像机的遥控器地 址。

#### 摄像机选择键(相机 **1~**相机 **4**)

短按以选择控制相应遥控器地址的摄像机。

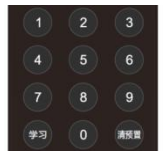

#### 数字键

保存预置位:长按 3S 保存当前位置到相应预置位。 调用预置位:短按以调用相应预置位。

#### 预置位清除键

清预置+数字键:清除对应编号预置位。 长按:清除所有预置位。

### 〓〓〓〓〓】 红外遥控器使用说明 〓〓〓

#### 聚焦调整键:**+/-**

手动调整聚焦位置,仅在手动聚焦模式下有效。 变倍调整键:**+/-** 调整镜头变倍的倍率。

#### 导航键:上下左右

在正常工作模式下,用来调整云台的位置,进入菜单 后用来对菜单参数进行调整。

确认/Home 键: 正常工作模式下, 短按使云台回到 home 位置, 讲入菜单后用来对菜单选项讲行确认。

#### 自聚**/**手聚:聚焦模式选择。

复位键:长按3秒复位摄像机云台。

英单键: 正常工作模式下, 按下讲入菜单, 讲入菜单后用来返回上一级菜单。

- **F1**: 工厂调试模式
- **F2**: 工厂调试模式
- **F3**: 一键白平衡(需要将菜单里的白平衡模式设置为 PUSH 模式。)
- **F4**: 预留

#### 左限位**/**右限位**/**清限位:

学习+左限位:设置当前位置为云台运动左极限位置。 学习+右限位:设置当前位置为云台运动右极限位置。 学习+清限位:清除已保存的限位位置。

自动跟踪:开启/关闭自动跟踪。

跟踪模式: 选择自动跟踪位置。(靠左、居中、靠右) 亮度减**/**亮度加:调整画面亮度。

#### 视频制式选择键:

长按 3S 切换视频制式到相应格式, 如格式已对应则不动作。

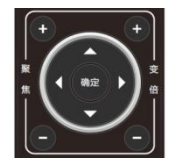

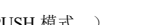

左聚位 右聚位 清聚位 扫描

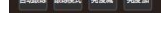

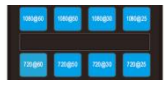

$$
f_{\rm{max}}
$$

64  $F<sub>2</sub>$ 

白聚 手架 复位 要年

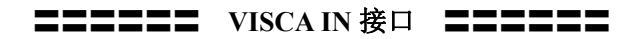

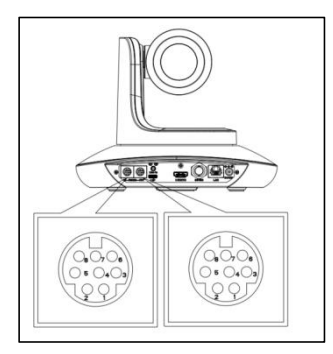

<span id="page-16-0"></span>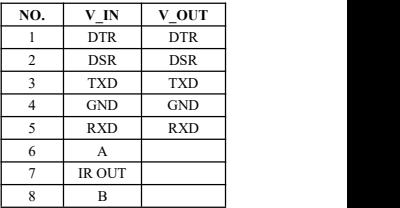

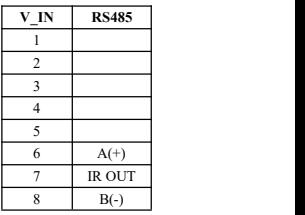

#### **VISCA IN** 与 **Mini DIN** 接线表

| 摄像机 VISCA IN   |               | Mini DIN       |            | 摄像机 VISC. |  |
|----------------|---------------|----------------|------------|-----------|--|
|                | <b>DTR</b>    |                | <b>DSR</b> |           |  |
| $\overline{c}$ | <b>DSR</b>    | 2              | <b>DTR</b> | 2         |  |
| 3              | <b>TXD</b>    | 5              | <b>RXD</b> | 3         |  |
| $\overline{4}$ | <b>GND</b>    | $\overline{4}$ | <b>GND</b> | 4         |  |
| 5              | <b>RXD</b>    | 3              | <b>TXD</b> | 5         |  |
| 6              | $A(+)$        | 6              | NC         | 6         |  |
|                | <b>IR OUT</b> |                | NC         |           |  |
| 8              | $B(-)$        | 8              | NC         | 8         |  |

**VISCA IN** 与 **DB9** 接线表

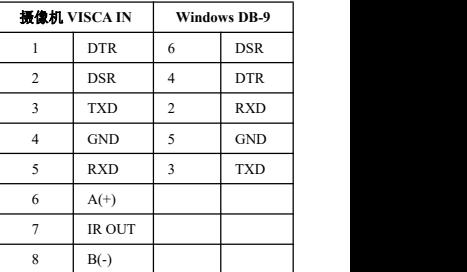

〓〓〓〓〓〓 **VISCA IN** 接口 〓〓〓〓〓〓

### **VISCA** 组网方式:

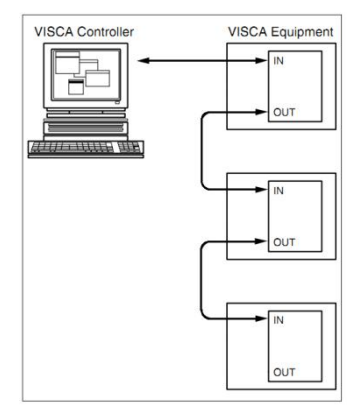

### 串口通信配置信息:

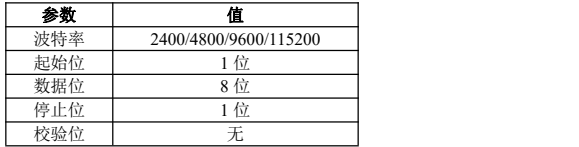

16

### 第 **1** 部分 摄像机返回命令

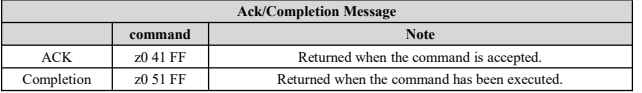

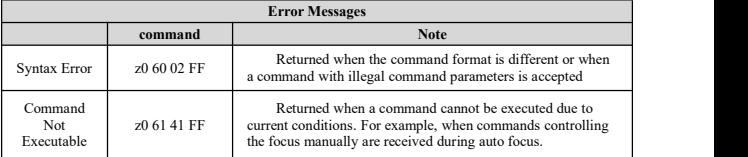

### 第 **2** 部分 摄像机控制命令

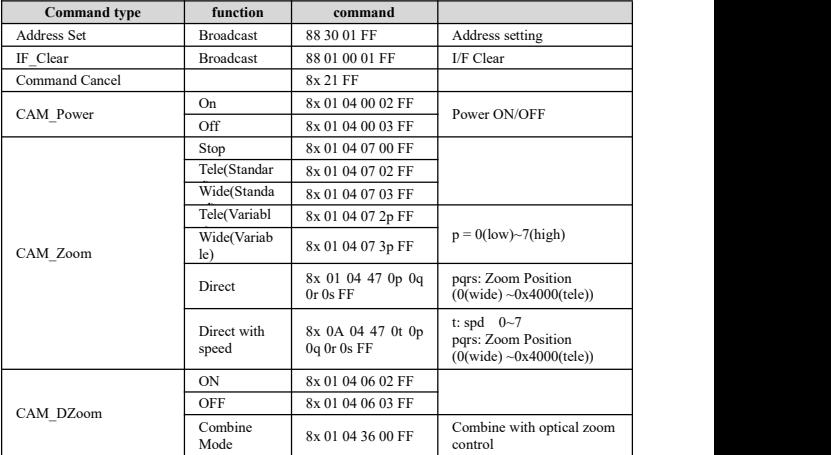

17

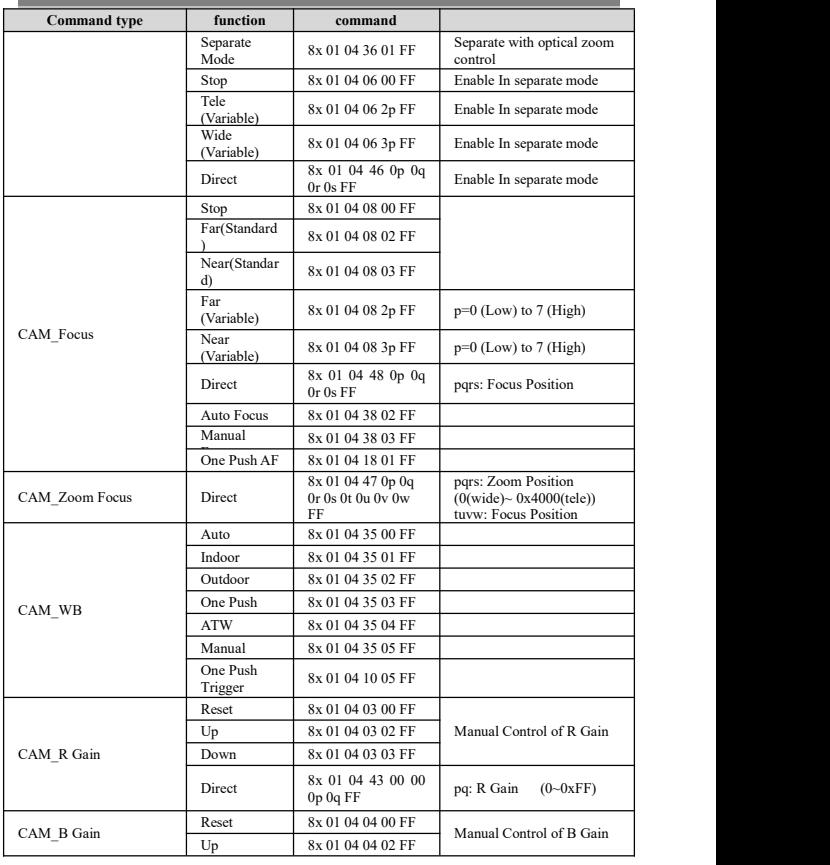

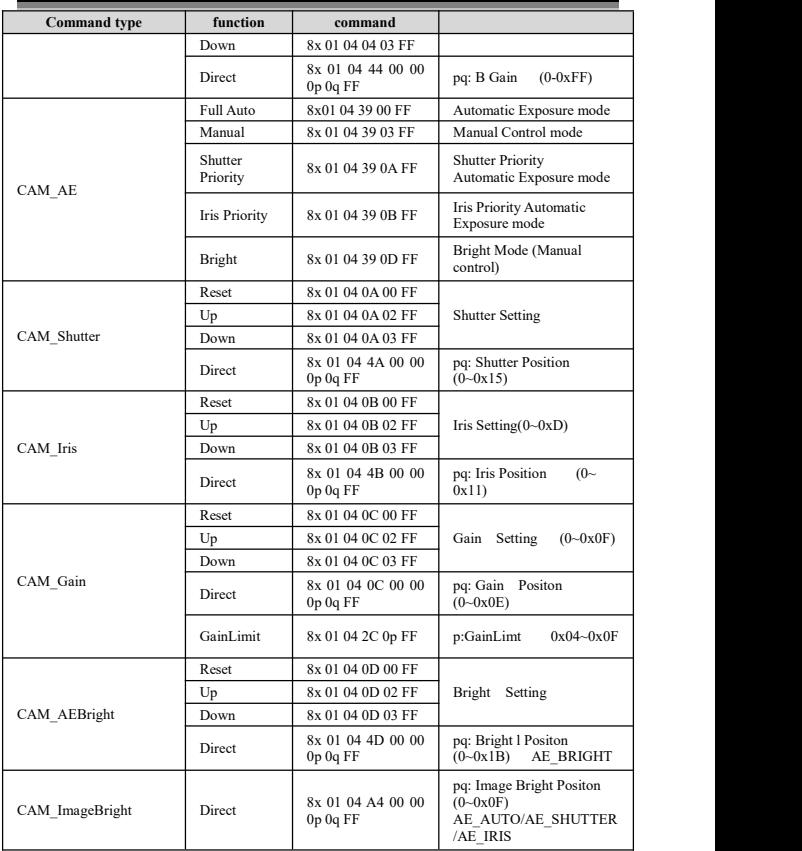

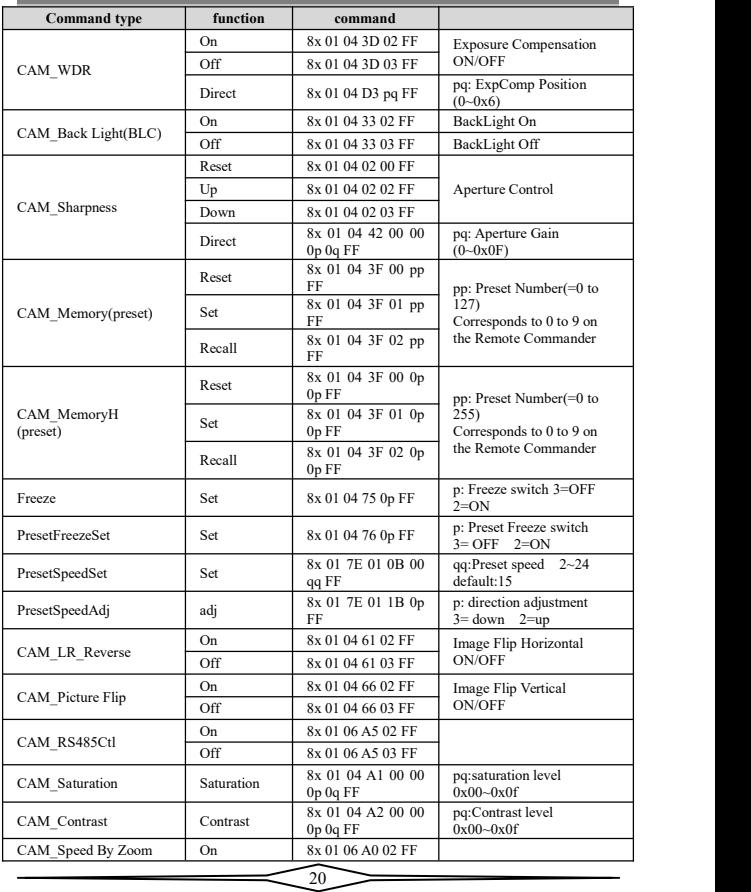

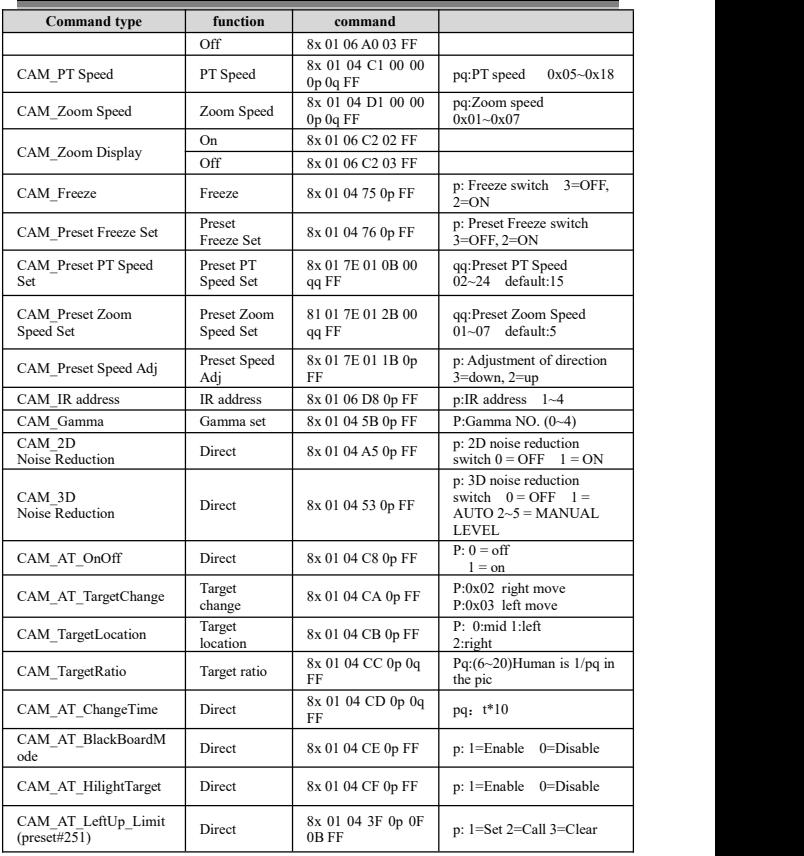

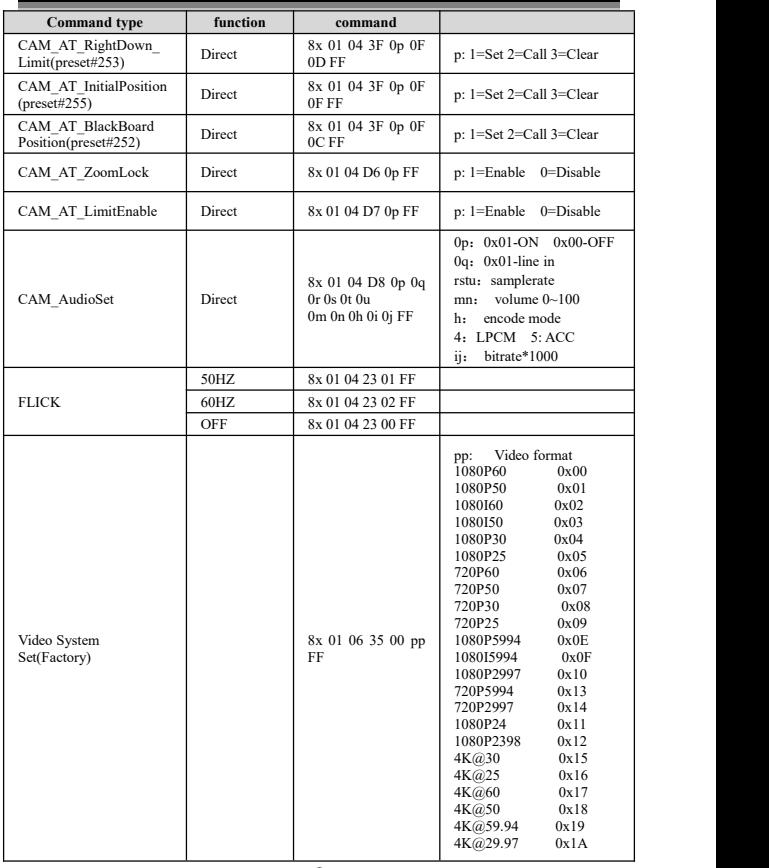

 $\overline{\phantom{a}22}$ 

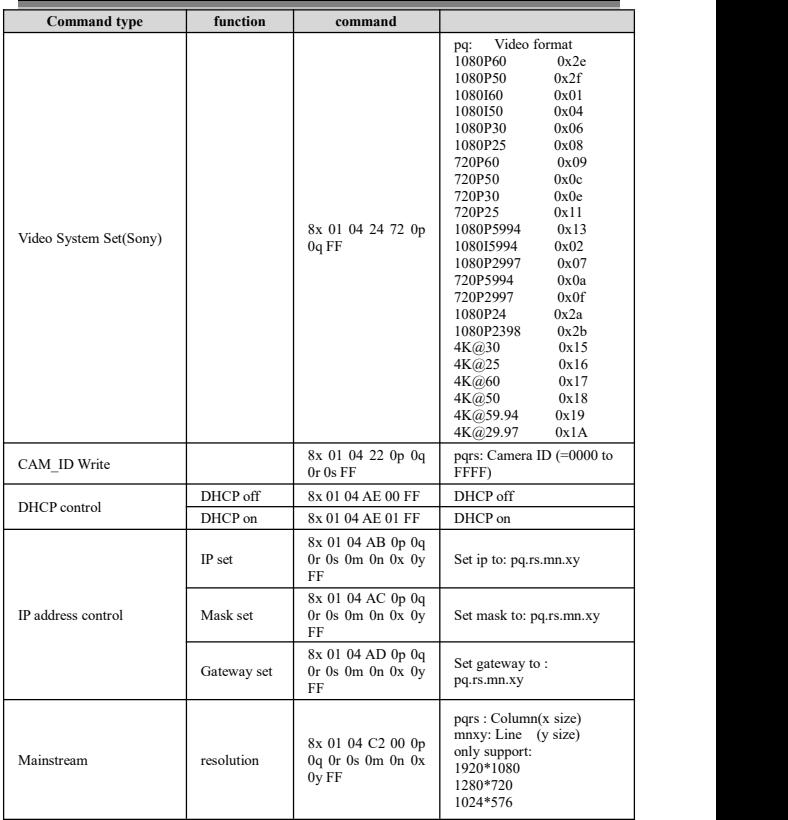

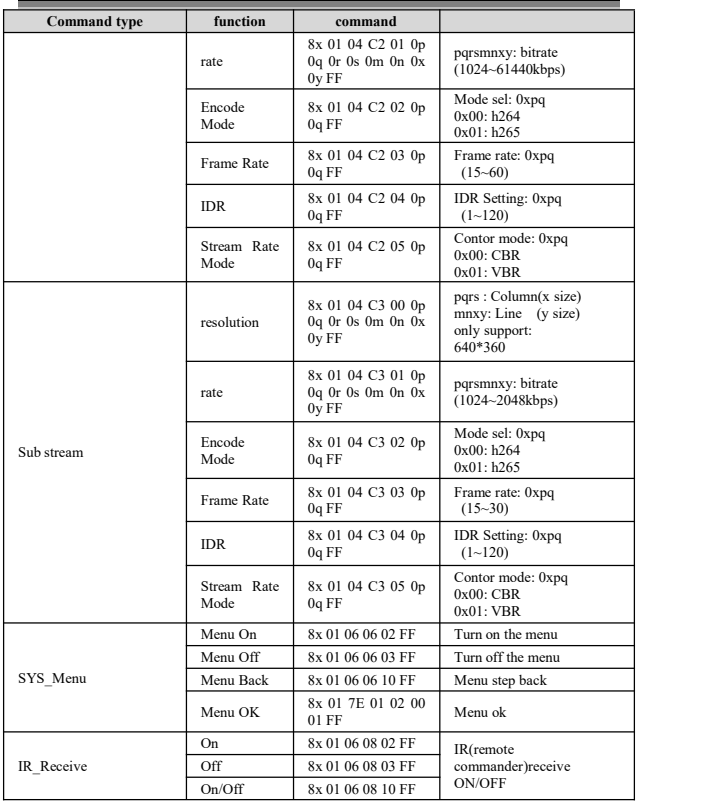

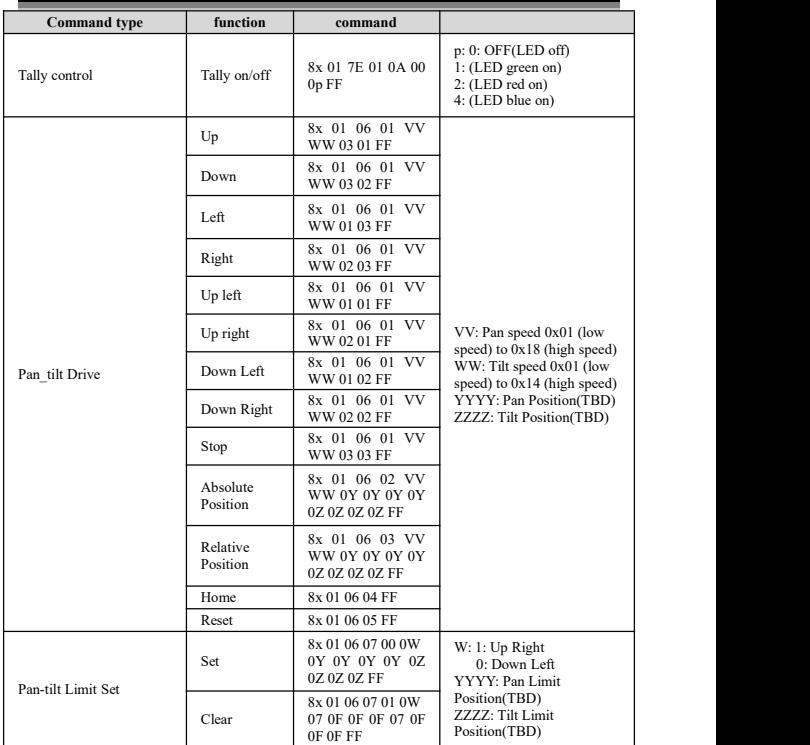

### 第 **3** 部分 查询命令

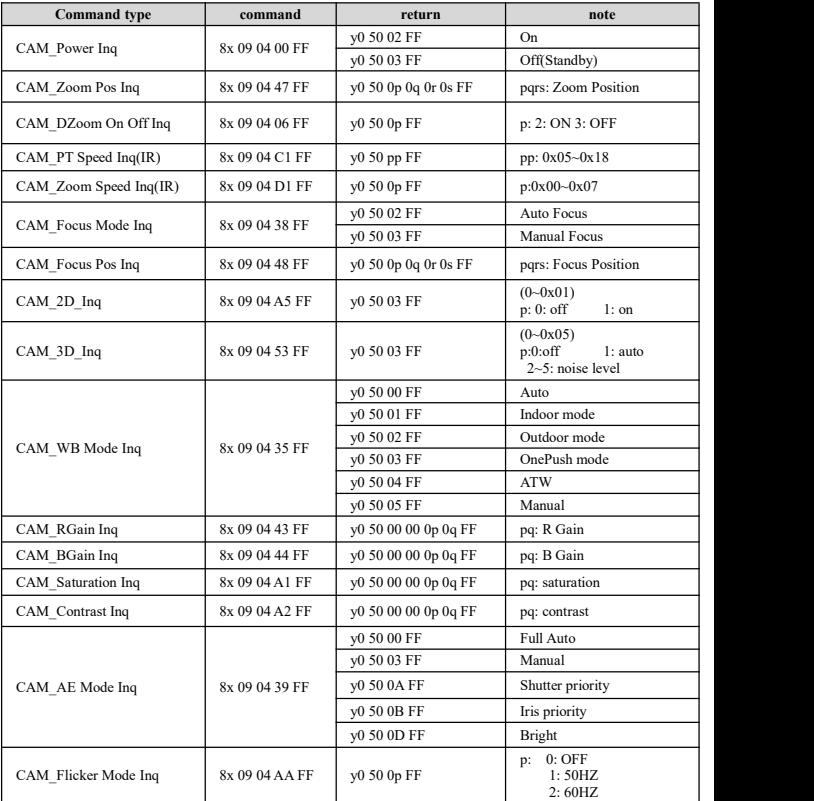

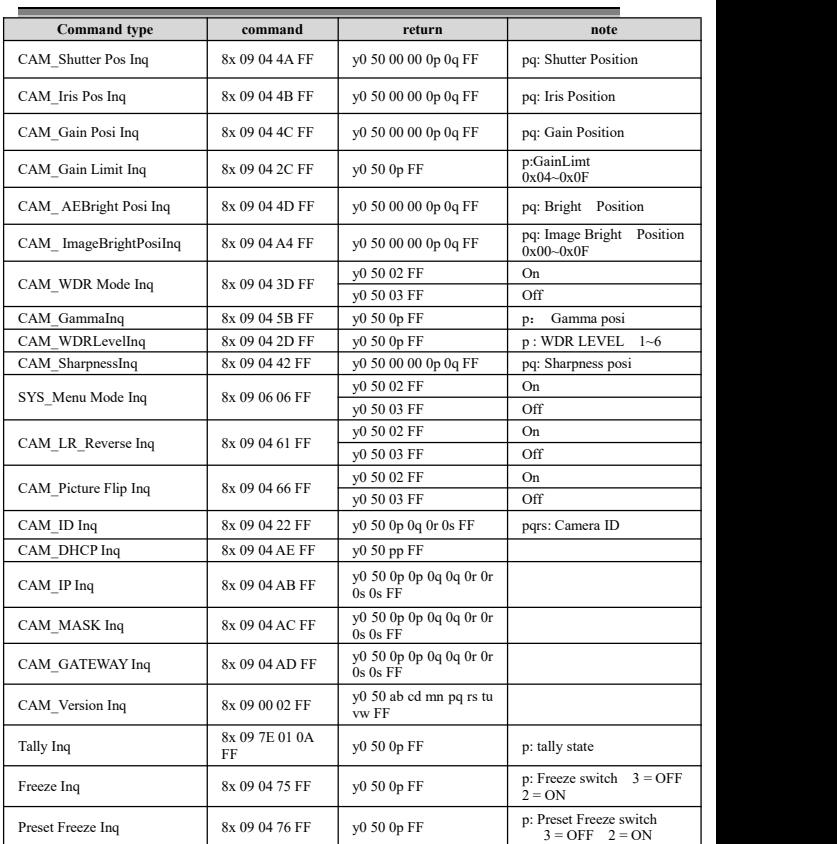

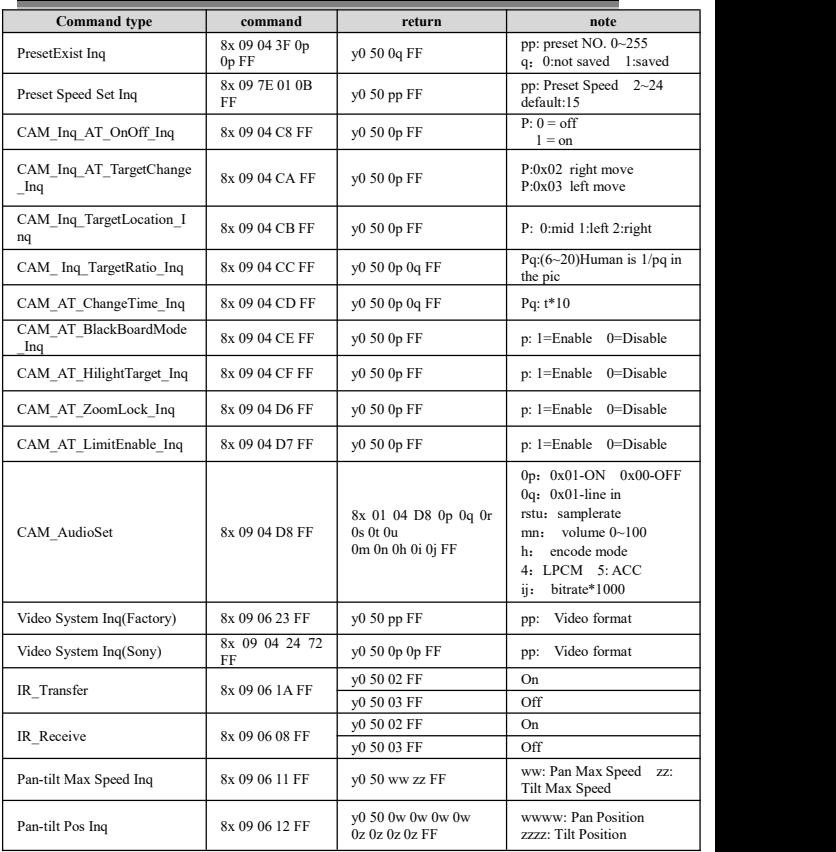

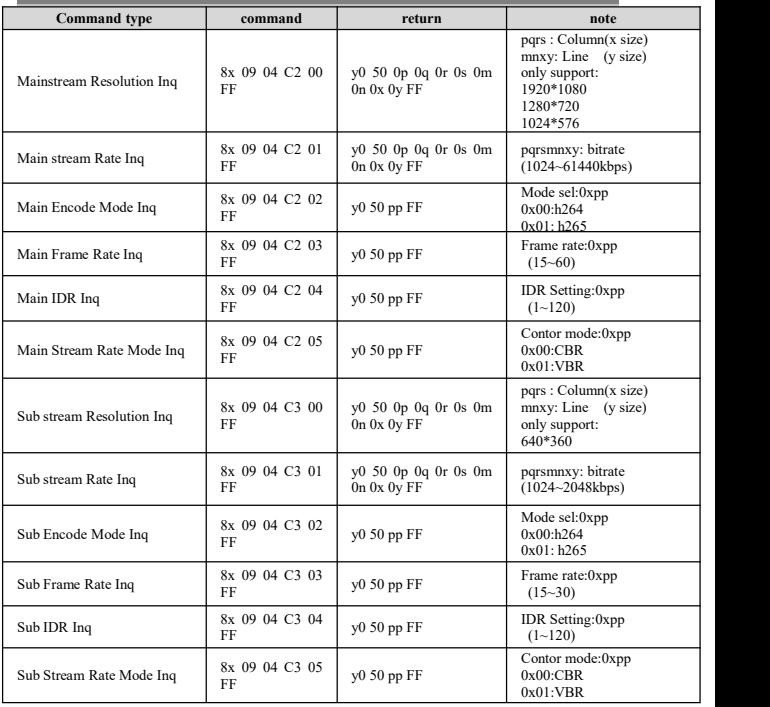

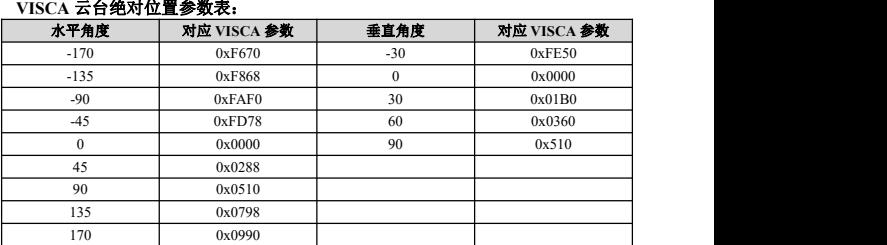

## **VISCA** 云台速度等级表:

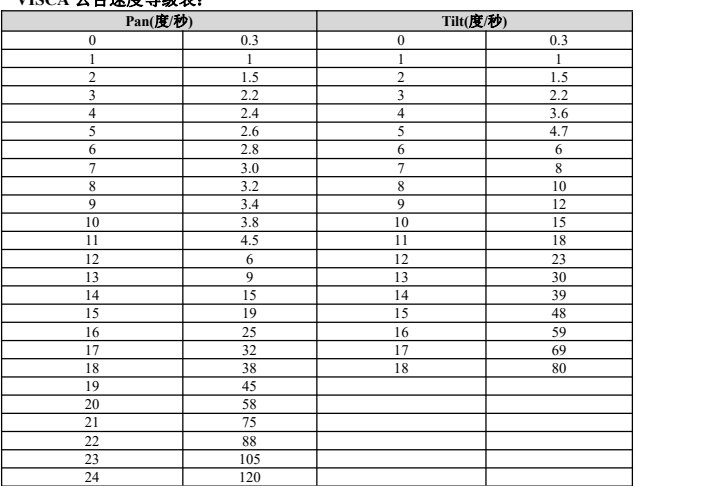

## <span id="page-32-0"></span>**〓〓〓〓〓〓** PELCO-D 协议 〓〓〓〓〓〓

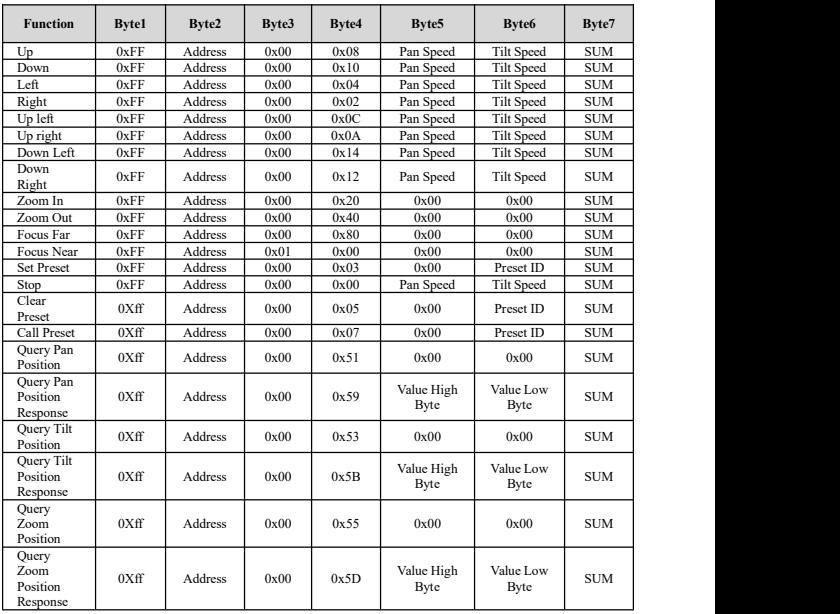

 $\overline{31}$ 

### 〓〓〓〓〓〓 **PELCO-P** 协议 〓〓〓〓〓〓

<span id="page-33-0"></span>

**Function Byte1 Byte2 Byte3 Byte4 Byte5 Byte6 Byte7 Byte8** Up 0Xa0 Address 0x00 0x08 Pan Tilt 0Xaf XOF 0Xaf | XOR | Down  $0Xa0$  Address  $0x00$   $0x10$  Pan Tilt  $0Xaf$  XOF 0Xaf | XOR | Left  $0Xa0$  Address  $0x00$   $0x04$  Pan Tilt  $0Xaf$  XOF 0Xaf | XOR | Right  $0Xa0$  Address  $0x00$   $0x02$  Pan Tilt  $0Xaf$  XOF 0Xaf | XOR | Up left  $0Xa0$  Address  $0x00$   $0x0C$   $\frac{1}{2}$   $\frac{1}{2}$   $\frac{1}{2}$   $\frac{1}{2}$   $\frac{1}{2}$   $\frac{1}{2}$   $\frac{1}{2}$   $\frac{1}{2}$   $\frac{1}{2}$   $\frac{1}{2}$   $\frac{1}{2}$   $\frac{1}{2}$   $\frac{1}{2}$   $\frac{1}{2}$   $\frac{1}{2}$   $\frac{1}{2}$   $\frac{1}{2}$   $\frac{1}{2}$   $\frac{$ Pan Tilt 0Xaf Pan Tilt 0Xaf XOF<br>Speed Speed 0Xaf 0Xaf | XOR | Up right  $\begin{array}{|c|c|c|c|c|c|c|c|} \hline \text{Up right} & \text{0Xa0} & \text{Address} & \text{0x00} & \text{0x0A} & \text{Smod} & \text{Smod} \end{array}$ Pan Tilt 0Xaf Pan Tilt 0Xaf XOF<br>Speed Speed 0Xaf 0Xaf | XOR | Down <br>Left 0Xa0 Address Down 0Xa0 Address 0x00 0x14 Pan Tilt 0Xaf XOF 0Xaf | XOR | Down<br>Right 0Xa0 Address Down 0Xa0 Address 0x00 0x12 Pan Tilt 0Xaf XOF<br>Right 9 0Xaf | XOR | Zoom In 0Xa0 Address 0x00 0x20 0x00 0x00 0Xaf XOR Zoom Out | 0Xa0 | Address | 0x00 | 0x40 | 0x00 | 0x00 | 0Xaf | XOR | Focus Far | 0Xa0 | Address | 0x00 | 0x80 | 0x00 | 0x00 | 0Xaf | XOR | Focus 0Xa0 Near  $0Xa0$  Address  $0x01$   $0x00$   $0x00$   $0x00$   $0Xaf$   $XOR$ Stop  $0Xa0$  Address  $0x00$   $0x00$  Pan Tilt  $0Xaf$  XOF 0Xaf | XOR | Set Preset  $0xA0$  Address  $0x00$   $0x03$   $0x00$  Preset  $0xAF$  XOR 0xAF XOR  $\text{Clear}$  0xA0 Clear  $0xA0$  Address  $0x00$   $0x05$   $0x00$   $Preset$   $0xAF$   $XOR$ 0xAF XOR Call<br>Preset 0xA0 Call  $P$ reset 0xA0 Address 0x00 0x07 0x00 Preset 0xAF XOR 0xAF XOR Query<br>
Pan  $0xA0$  Address  $0xA0$ Position 0xA0 | Address | 0x00 | 0x51 | 0x00 | 0x00 | 0xAF | XOR | **Ouerv** Pan  $0xA0$ Position 0xA0 Address<br>Response Next, 1981<br>
Pan (1981) OxA0 Address 0x00 0x59 High Low DoxAF XOR Response Response  $\left\{\n\begin{array}{ccc}\n0xA0 \\
0xA0\n\end{array}\n\right\}$ Low 0xAF XOR<br>Byte Query Tilt  $_{0xA0}$  Address Position  $0xA0$  | Address |  $0x00$  |  $0x53$  |  $0x00$  |  $0x00$  |  $0xAF$  | XOR | Query Tilt<br>Position  $0xA0$  Address Position Query Tilt 0xA0 Address 0x00 0x5B Value Value OxAF XOR<br>Position 0xA0 Address 0x00 0x5B High Low Dyte 0xAF XOR Low 0xAF XOR<br>Byte Query<br>Zoom 0xA0 Address Position 0xA0 | Address | 0x00 | 0x55 | 0x00 | 0x00 | 0xAF | XOR | Query<br>Zoom 0xA0 Address Position Exponse 0xA0 Address 0x00 0x5D High Low 0x<br>Response Byte Byte Byte Value Value<br>High Low High Low 0xAF<br>Byte Byte Value Value<br>High Low 0xAF XOR<br>Byte Byte 0 Low 0xAF XOR<br>Byte

**〓〓〓〓〓〓〓** 菜单功能 〓〓〓〓〓〓〓

<span id="page-34-0"></span>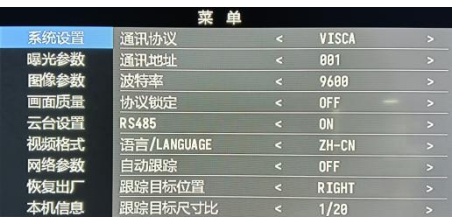

1.正常工作模式下按下遥控器"菜单"键,进入如下界面:

2.进入菜单后,使用导航上下按键可以选择需要设置的主菜单项,如上图,蓝色 部分指示该主菜单项已被选中,同时,菜单右侧会列出在此主菜单项下可以调节 的参数。

3.选中主菜单项后,按下导航右键,进入子菜单选择模式,再使用导航上下键选 择需要调整的子菜单项,使用导航左右键设置子菜单项的参数。

4.如需返回上一级菜单,则再次按下"菜单"键即可,如需退出菜单,在主菜单 界面再次按下"菜单"键即可退出菜单。

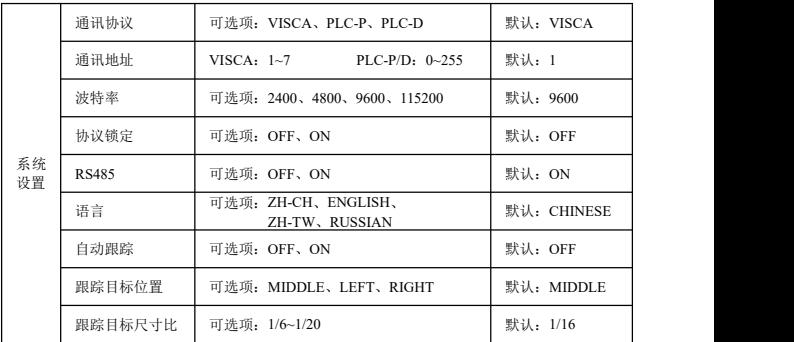

5.菜单设置项列表

**〓〓〓〓〓〓〓** 菜单功能 〓〓〓〓〓〓〓〓

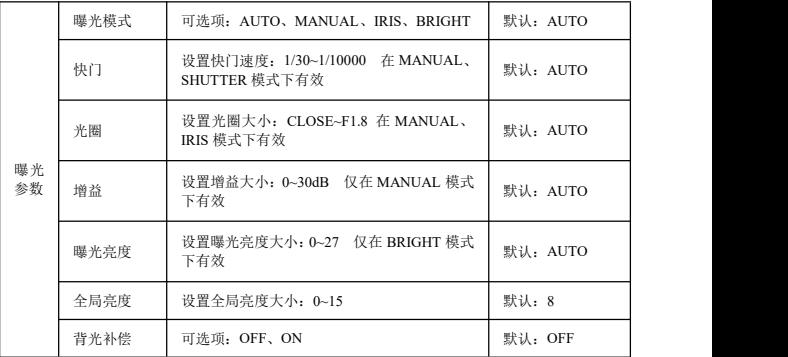

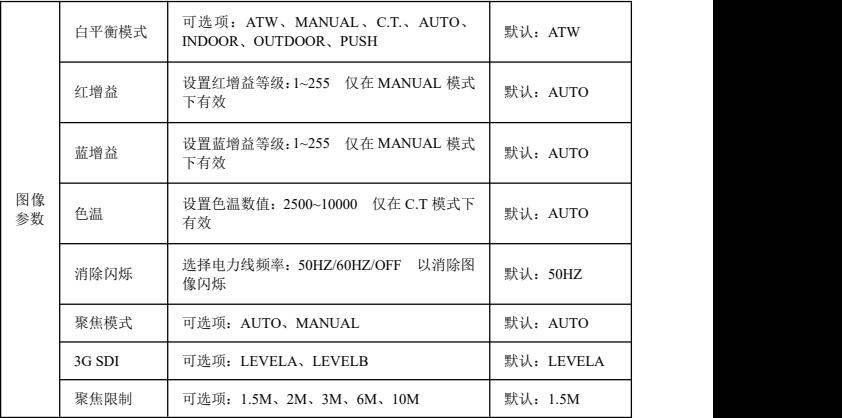

## **〓〓〓〓〓〓〓** 菜单功能 〓〓〓〓〓〓〓〓

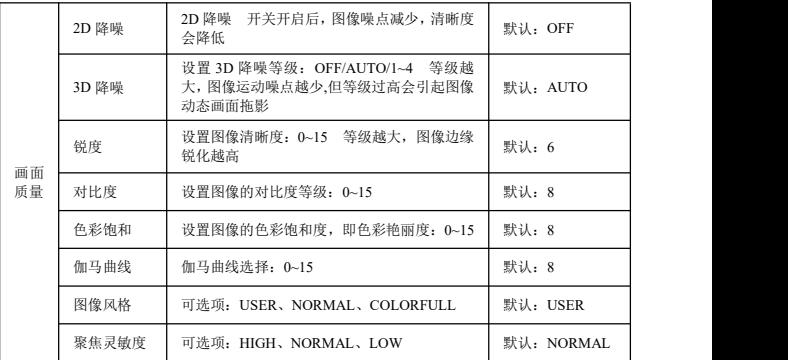

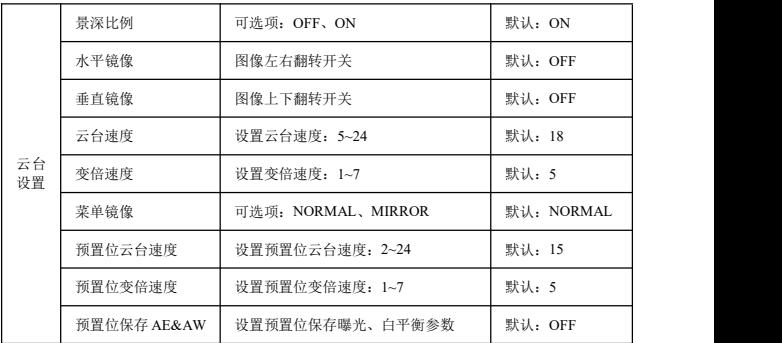

## **〓〓〓〓〓〓〓** 菜单功能 〓〓〓〓〓〓〓〓

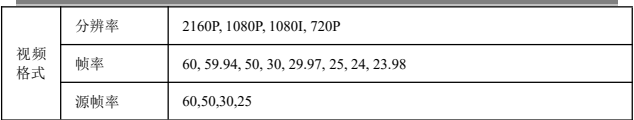

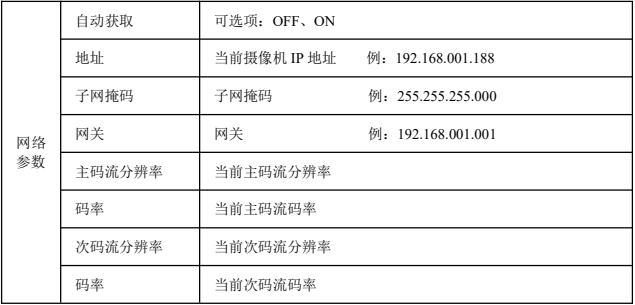

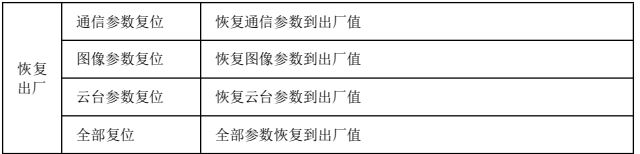

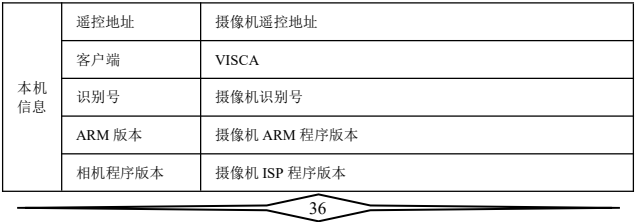

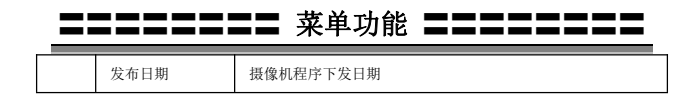

#### 菜单中 **IP** 地址设置

为方便客户调试,摄像机有支持菜单中设置 IP 地址,具体方式如下:

1.按下"菜单"键打开菜单界面,在菜单中选择"网络参数"选项,调出 IP 设置界 面: $\overline{a}$  . The contract of  $\overline{a}$  is the contract of  $\overline{a}$  is the contract of  $\overline{a}$  is the contract of  $\overline{a}$  is the contract of  $\overline{a}$  is the contract of  $\overline{a}$  is the contract of  $\overline{a}$  is the contrac

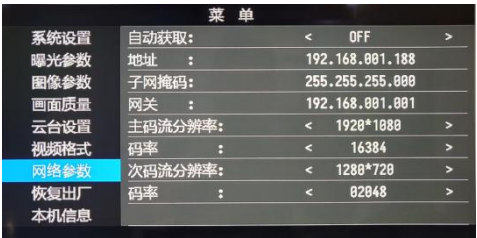

2.用遥控器导航右键进入 IP 设置界面,导航上下键选择需要设置的参数,依次可 以选择地址、子网掩码、网关等;

3.短按数字键即可设置相应的参数,设置完成当前参数后再次按下"菜单"键, 即可完成当前参数设置;

4.如需退出菜单,只需再次按下"菜单"键即可。

### <span id="page-39-0"></span>〓〓〓〓〓〓〓〓 UVC 控制 〓〓〓〓〓〓〓〓

1.请确保摄像机在自检完毕(摄像机蓝色指示灯常亮)之后,再打开客户端应用 软件,否则可能出现指令不被接受,出现黑屏的现象。

2.请确保在设备管理器中能看到摄像机硬件设备。

3.请确保切换视频制式的时间大于 1s,否则可能出现黑屏的现象。

4.请确保上位机通过 USB 线缆给摄像机发送控制指令的间隔大于 250ms。

5.摄像机支持标准的 UVC 协议。

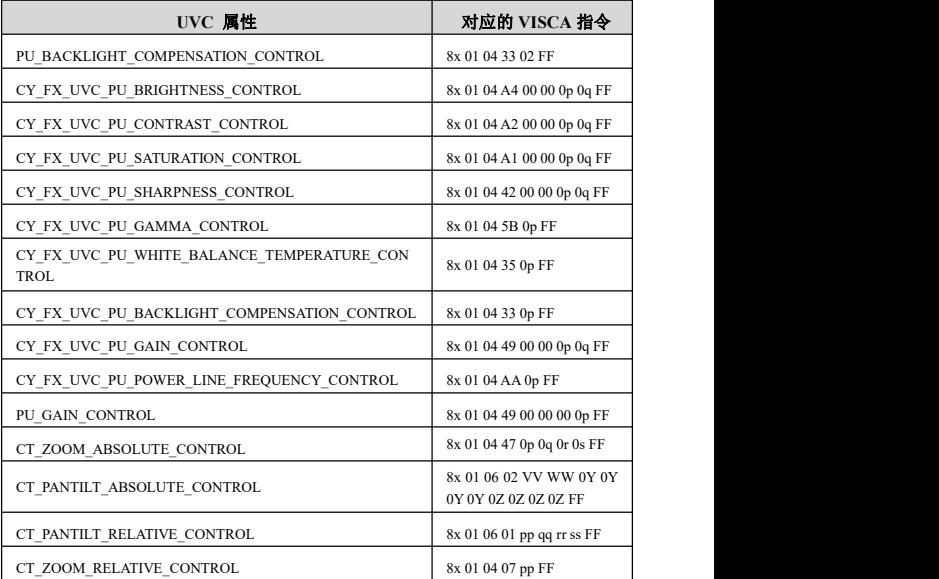

38

## 〓〓〓〓〓〓〓 **WEB**端设置 〓〓〓〓〓〓〓

<span id="page-40-0"></span>无需安装额外的视频播放器插件,即可在网页界面上预览本地画面。

网页界面支持 Chrome、Firefox、IE、Safari、Opera、360、QQ 等浏览器, 适应性非常好。

### **1.**登录

打开浏览器,输入 IP 地址(默认 IP 地址为 192.168.1.188),进入登录界面, 可选择语言(中文、英文、韩语、葡萄牙语或西班牙语),输入用户名和密码进行 登录,如下图。 (默认用户名:admin 默认密码:admin)

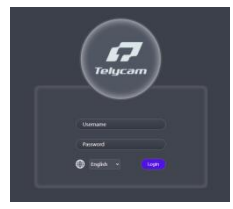

### **2.**云台控制

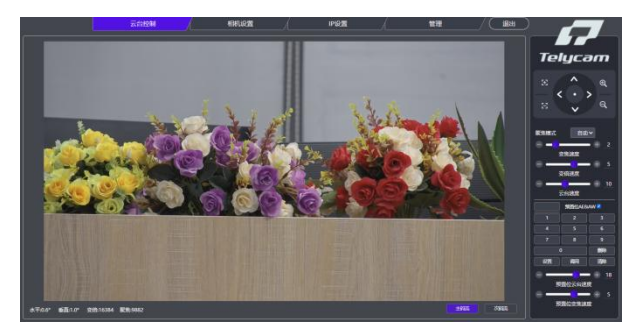

登录成功后界面如上图所示,左边显示预览界面,右侧可以控制摄像机云台

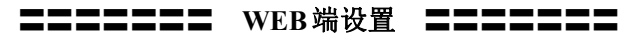

的转动、变倍、聚焦、预置位设置等功能,并且可以通过滚动条来设置云台和变 倍的速度等参数。

#### **3.**相机设置

点击"相机设置"选项,进入摄像机设置界面,如下图所示:

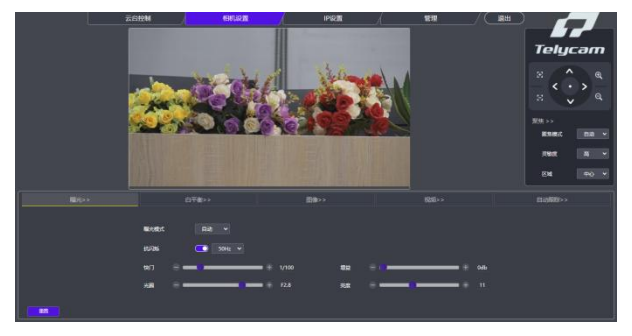

"曝光"选项中可以设置曝光模式、抗闪烁、快门、增益、光圈、亮度等设 置,如下图所示:

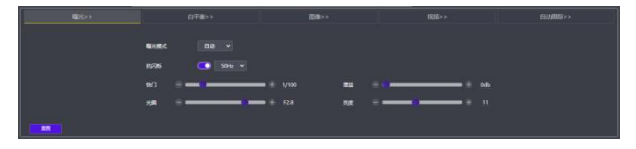

"白平衡"选项包含白平衡模式、红色增益、蓝色增益、色温等设置, 如下图所示:

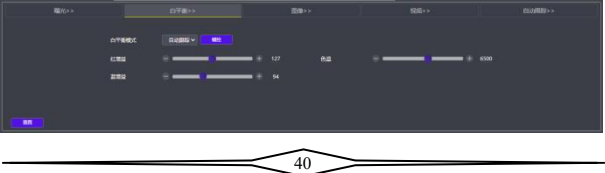

〓〓〓〓〓〓〓 **WEB**端设置 〓〓〓〓〓〓〓

"图像"选项包含饱和度、对比度、清晰度、亮度、背光补偿、宽动态、2D 降噪、3D 降噪、伽马等设置,如下图所示:

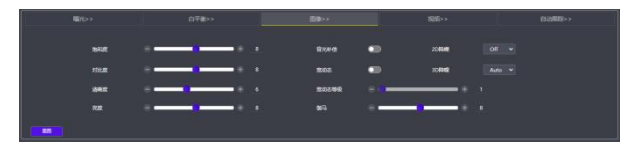

"视频"洗项,包含输出模式、源帧率、数字输出、镜像、翻转、电子变倍 等设置,如下图所示:

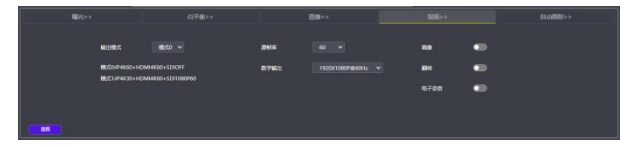

"自动跟踪"选项包含跟踪开关、目标位置、目标比例、目标丢失超时、目 标切换、云台限位设置、白板设置等设置,如下图所示:

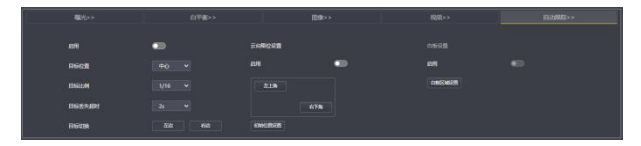

#### **4. IP** 设置

点击"IP 设置"选项, 讲入摄像机 IP 设置界面, 如下图所示:

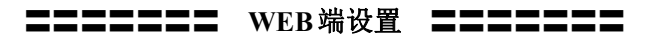

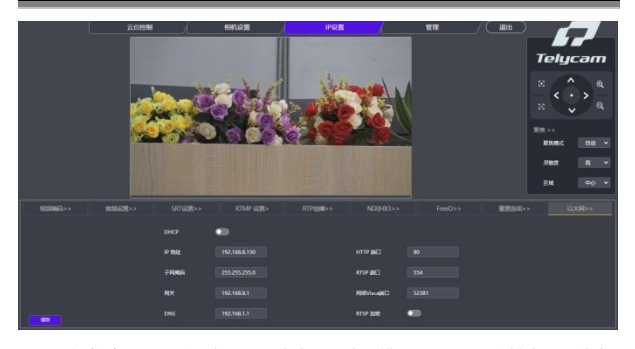

"视频编码"选项包含主次码流启用、编码模式、Profile、分辨率、比特率, 帧率、码率控制、I 帧间隔、RTSP 地址等设置,如下图所示:

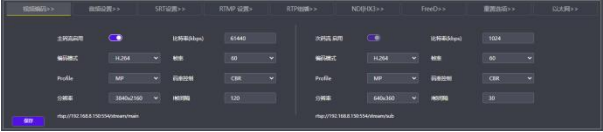

"音频设置"选项包含音频开关、编码模式、采样率、比特率、音量等设置, 如下图所示:

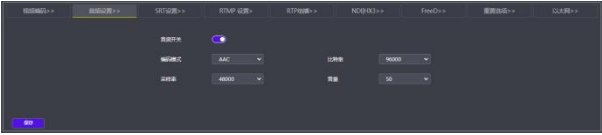

"**SRT** 设置"选项包含模式选择、启用开关、端口、延迟、加密开关等设置, 如下图所示:

〓〓〓〓〓〓〓 **WEB**端设置 〓〓〓〓〓〓〓

| <b>RAMAS&gt;&gt;</b> | 高级设置>>         | <b>RTMP (225)</b><br>SRTUZZ>>    | RTPIBILE>> | FreeDivi<br>NDB-0G5 s                  | 重置告项>> | 以大勢っ |
|----------------------|----------------|----------------------------------|------------|----------------------------------------|--------|------|
|                      | m.             | Listener<br>$\sim$               |            |                                        |        |      |
|                      | 88             | $\mathbf{\color{red}-}$          | 108992     | $\bullet$                              |        |      |
|                      | <b>JACI</b>    | 1600                             | eess       | m<br>×                                 |        |      |
|                      | <b>REGINAL</b> | 120                              | 96         |                                        |        |      |
| ш<br>go.             | <b>ERA</b>     | styl132168.815016005treamid-r>0. | 次码集        | srt.i/152.168.8.150/1600 https://air-1 |        |      |

"**RTMP** 设置"选项包含启用开关和 RTMP 地址设置,如下图所示:

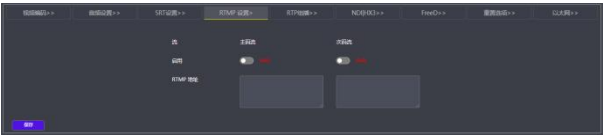

"**RTP** 组播"选项包含启用开关、组播 IP、组播端口、RTSP 地址、RTP 地 址等设置、如下图所示:

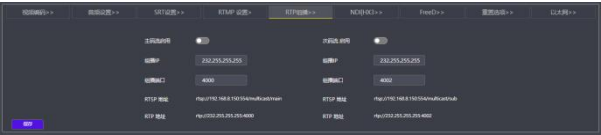

"**NDI|HX3**"选项包含 NDI 启用开关、HX3 开关、设备名称、通道名称、 组播等设置,如下图所示:

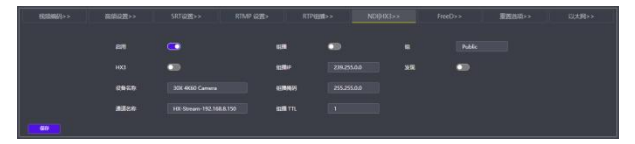

"**FreeD**"选项包含启用开关、摄像机 ID、模式、IP 地址、端口、间隔等设 置,如下图所示:

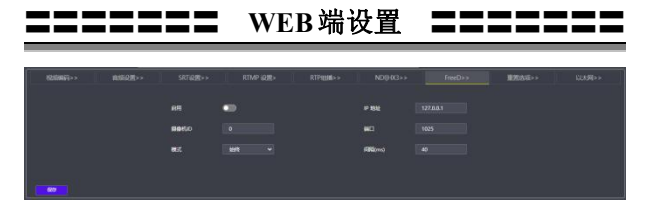

"重置选项"选项包含重置、完全重置、重启、参数批量配置等设置,如下 图所示:

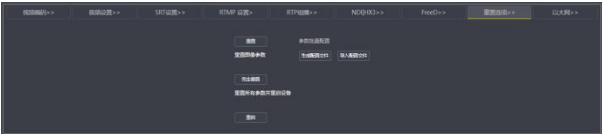

"以太网"选项包含自动分配开关、IP 地址、子网掩码、网关、HTTP 端口, RTSP 端口、网络 Visca 端口、RTSP 加密等参数, 如下图所示:

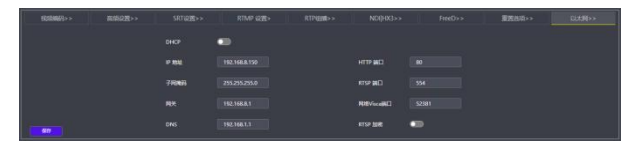

### **5.**管理

点击 "管理"选项,进入相机管理界面,如下图所示:

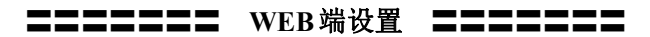

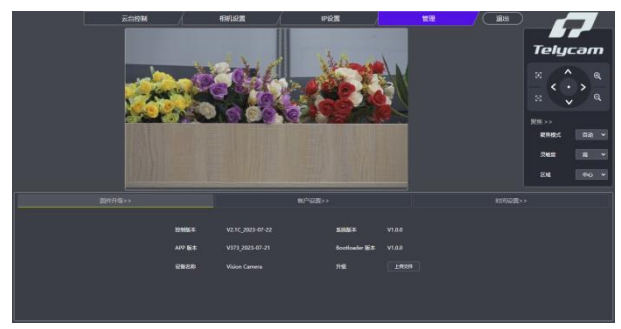

"固件升级"洗项可以查看设备名称、摄像机软硬件版本号,还可以通过"上 传文件"栏升级摄像机程序,如下图所示:

| ■中升级>> |                                        | NP認定>>         | 明问设置>>      |
|--------|----------------------------------------|----------------|-------------|
|        | massa<br>V2.1C 2023-07-22              | <b>KNIGK</b>   | <b>VIAS</b> |
|        | a Core of<br>APP NE<br>V373 2023-07-21 | Socionder N.K. | V1B.0       |
|        | 设备名称<br><b>Vision Carrera</b>          | $n =$          | Litton      |
|        |                                        |                |             |
|        |                                        |                |             |

"帐户设置"选项可以设置摄像机的登录账号和密码:

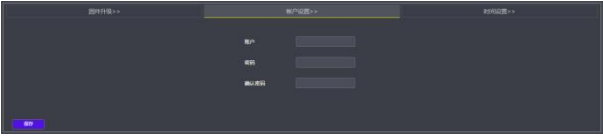

"时间设置"选项包含 NTP 的启用、时区、更新间隔、NTP 服务器地址和 端口的设置,如下图所示:

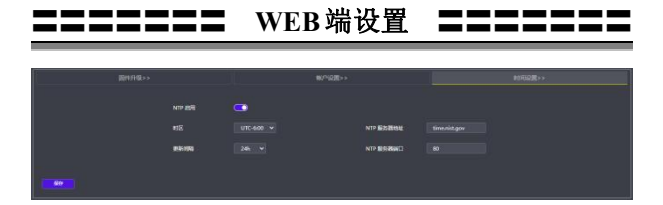

### **6.**退出

点击"退出"返回登录界面

### 〓〓〓 使用 **VLC** 播放器查看 **RTSP** 视频 〓〓〓

<span id="page-48-0"></span>默认 RTSP 主码流地址: rtsp://192.168.1.188/stream/main

默认 RTSP 次码流地址: rtsp://192.168.1.188/stream/sub

默认 RTMP 主码流地址: rtmp://192.168.1.188:1935/app/rtmpstream0

默认 RTMP 次码流地址: rtmp://192.168.1.188:1935/app/rtmpstream1

第一步:打开 VLC media player 播放器。

第二步: 媒体->打开网络串流, 讲入"打开媒体"对话框。

第三步: 在"请输入网络 URL"输入栏内输入上述 RTSP 地址, 如下图所示。

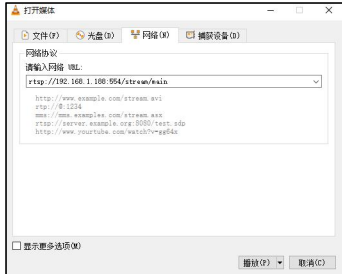

第四步:点击播放即可浏览实时画面。

注:如感觉画面延迟比较大,可以勾选上图的"显示更多选项",弹出如下 设置选项框,把正在缓冲的时间改小(VLC 默认缓冲的时间是 1000ms)。

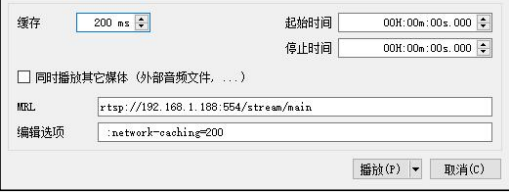

### 〓〓〓〓〓〓〓 **NDI Tools** 使用 〓〓〓〓〓〓〓

### **1.**预览图像

<span id="page-49-0"></span>A.从 <https://ndi.tv/tools/> 下载并安装NDI Tools。

B.在windows工具栏中找到NDI Tools/Studio Monitor并打开,如下图所示。

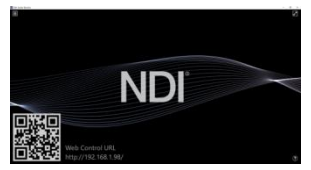

C.在 Studio Monitor 主界面上右键单击,选择需要预览的设备即可。

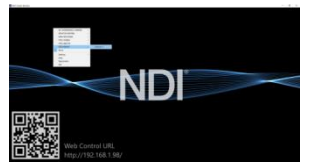

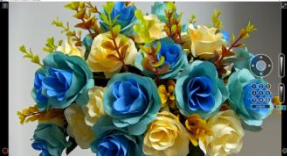

### **2.**云台控制

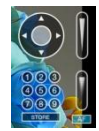

如上图所示,在 Studio Monitor 中打开视频后,视频右侧会出现云台控制界 面,可以用来控制摄像机的上下左右旋转、变倍、聚焦、预置位等功能。

### **3.Studio Monitor** 中 **WEB** 调用

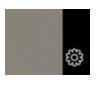

如上图所示, 在 Studio Monitor 中打开视频后, 视频右下角会出现一个设置

## 〓〓〓〓〓〓〓 **NDI Tools** 使用 〓〓〓〓〓〓〓

图标,单击此图标即可调出摄像机 WEB 界面,具体操作请参考《WEB 端设置》 章节。

#### **4.**使用 **NDI tools Virtual Input** 虚拟 **CAMERA**

A.在 windows 工具栏中找到 NDI Tools/Virtual Input 并打开, 会在 windows 的任务栏中显示 NDI Virtual Input 的图标,如下图所示:

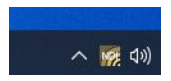

B.在 NDI Virtual Input 的图标上右键单击,选择需要虚拟的设备名称。

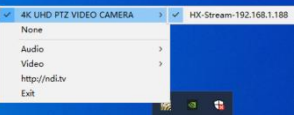

C.以 zoom 为例,在视频选项中选择摄像头为"NewTek NDI Video"即可, 如下图所示。

此方法同时适用于 GotoMeeting, Skype, Hangouts 等视频会议软件。

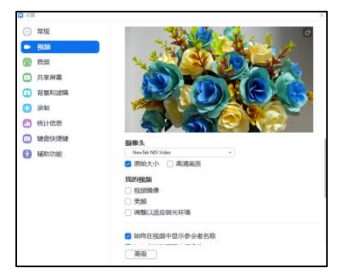

#### <span id="page-51-0"></span>**VISCA over IP** 简介:

VISCA over IP 是针对视频会议定义的摄像机控制协议,可以通过网络传输 VISCA 协议,从而减少 RS232/RS485 布线,前提是控制器必须支持 IP 通信功能。 通信接口规格如下:

● 控制接口

● IP 协议

IPv4

● 传输协议

UDP

● IP 地址

可通过 web 端或者菜单中设置

● 端口地址

52381

● 确认发送/传输控制

视应用程序而定

● 应用范围

同一网段中使用,不适用通过桥接的网络

● 摄像机端开启方式

菜单中需将系统设置页中的 VISCA 选项设置成 OVER IP 或者 OVER ALL

#### **VISCA over IP** 控制方法

#### **VISCA** 指令

指从控制器到外围设备的指令,当外围设备收到指令后,会返回 ACK, 当执行完成指令后,将返回 complete 信息。针对不同的指令,摄像机可 能会针对不同的指令,返回不同的信息。

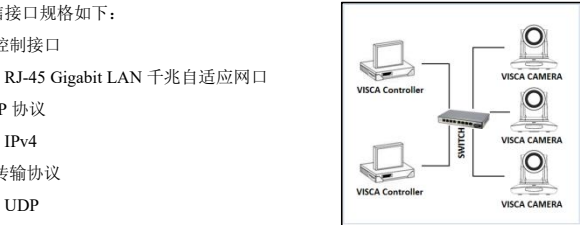

IP 组网方式

#### **VISCA** 查询

指从控制器到外围设备的查询请求,当外围设备收到这种指令的时候,将返 回控制器需要查询的控制信息。

#### **VISCA** 回复

是指 ACK, complete 信息, 回复, 或者错误回复, 该信息从外围设备发出 到控制器。

#### 指令格式

以下是消息头和有效信息的格式:

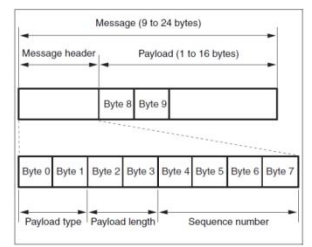

注意: LAN 输出方式是大端格式(big-endian), LSB 在前。

#### **Payload** 类型

数据定义如下:

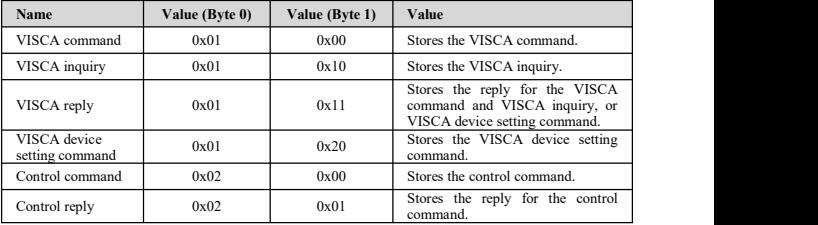

#### **Payload** 长度

Payload 中有效数据的长度 (1~16), 即指令的长度 例如:当有效数据的长度是 16 byte。

Byte 2 : 0x00

Byte 3 : 0x10

#### 序列号**(Sequence number)**

控制器会保存每条指令的序列号,每发送一条指令,指令的序列号会增加 1, 当序列号达到最大值,下一跳指令的序列号将会是 0。外围设备会保存每条指令 的序列号,然后在返回指令中回复指令的序列号到控制器。

有效数据(Payload)

视 Payload 的类型而定,以下数据将会保存

● VISCA command

存储 VISCA 指令包

● VISCA inquiry

存储 VISCA 信息包

● VISCA reply

存储 VISCA 返回信息包

● VISCA device setting command

存储 VISCA 设备设置指令包

● Control command

下表中数据保存在控制指令的有效数据中

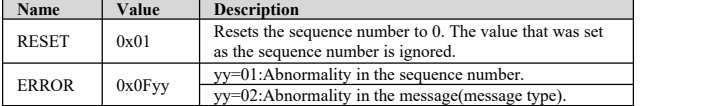

● Controlled reply

#### 下表中数据保存在控制指令的返回指令的有效数据中

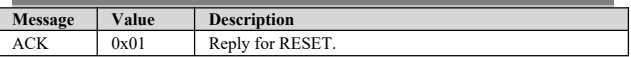

#### 确认发送**(Delivery confirmation)**

VISCA over IP 使用 UDP 作为传输层通讯协议,UDP 通讯的信息传输是不可 靠的,在应用程序中确认发送和重传是有必要的。

通常,当控制器发送一条消息到外围设备,控制器在手到上一条指令的返回 信息后才会发送下一条指令,我们可以通过对返回指令的延迟时间进行侦测来确 定外围设备是否有收到指令。如果控制器产生超时,则认为出现了传输错误。

如果控制器出现了超时,可以通过重发指令的方式来推断外围设备的状态, 重发的指令序列号与上一条指令一样,下表中列出了在重发指令后收到的信息和 状态。

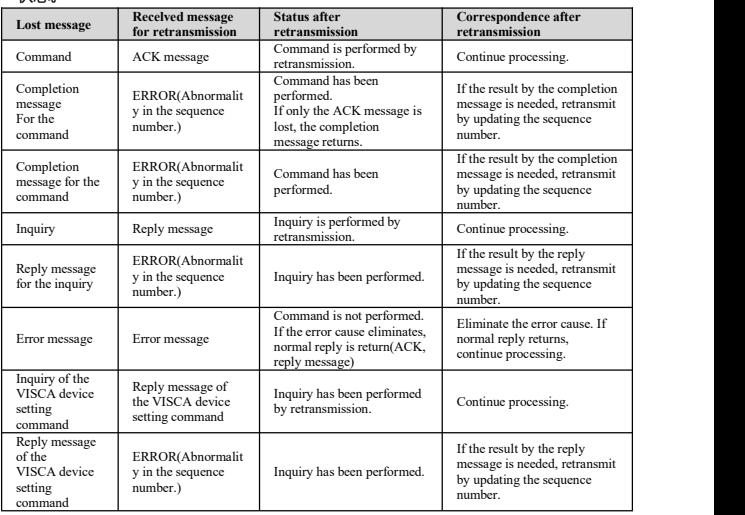

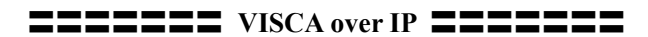

### 时序图如下:

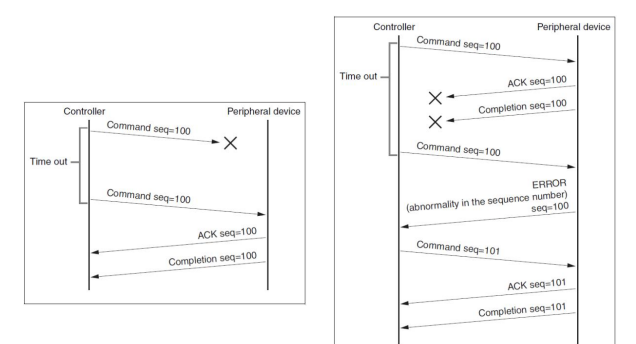

丢失指令时候的时序图 丢失返回消息时候的时序图

**注:**请不要在 VISCA over IP指令中设置 IP 地址,子网掩码,网关等参数, 否则会引起网络中断,因为修改个别参数后,网络会处于中断状态,使用串口设 置 IP 地址等参数只适用于 VISCA RS232/RS485 通讯中。

## 深圳市特力科信息技术有限公司 **Telecam Technology Co.,Ltd**

地址:广东省深圳市龙岗区宝龙街道宝清路 8 号双环全新科技信息产

业园 A 栋 6 楼

- 邮编:518116
- 电话: +86-755-33275155
- 官网: **<Https://www.telycam.com>**
- 邮箱: **telycam@telycam.com**